Guide to use HandShoe Mouse on Apple Mac-OS

Tips to make your mouse even more productive and confortable

First Edition

# About Mac-OS and your mouse

Mac-OS is the software that controls your Apple computer. Your HandShoe Mouse works on all versions of Mac OS-X (10.x). We recommend using OS-X version 10.9 or later.

# 1. Using your mouse without additional software

- **a)** Connect your mouse as directed by the user guide.
- **b)** Wait a few seconds, Mac-OS will automatically recognize your mouse and you can start working with it. If not, check the user guide for trouble shooting.
- c) For better comfort, open Mac's control panel and adjust the speed. See figure 1.

All installation is done now.

**Note:** Your HandShoe Mouse will work as 2 button mouse with scroll in Mac-OS. The other buttons will not function. See chapter 2 if you want to use the other buttons.

**Note:** If you use the wireless HandShoe mouse and have trouble charging the mouse on your MacBook, try a different USB port. If that doesn't work, use an external USB charger. Not all MacBooks can supply enough power to charge the mouse.

## Figure 1: adjusting your mouse

a) Open 'System Preferences' (bottom screen)

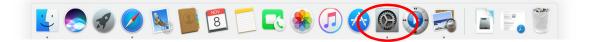

### b) Click 'Mouse'

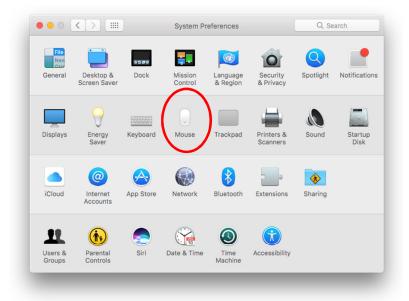

c) Adjust as shown

|                 | Scroll direction: 1 | Natural                                 |                   |
|-----------------|---------------------|-----------------------------------------|-------------------|
| Tracking speed  |                     | Double-Click sp                         | eed               |
| Slow            | Fast                | Slow                                    | Fast              |
| Scrolling speed |                     | Primary mouse but                       | tton:             |
| slow            | Fast                | <ul> <li>Left</li> <li>Right</li> </ul> |                   |
| Siow            | Fast                | 0.1.0                                   |                   |
|                 |                     | Set Up I                                | Bluetooth Mouse ? |
|                 |                     |                                         |                   |

d) Try working with the mouse. Re-adjust the settings if needed.

### 2) Using more than two buttons on your mouse

For enhanced productivity, to make use of more than two buttons, a 3<sup>rd</sup> party driver must be installed. This is free to try but the free version will show a message on every startup. If you want to keep using the software and get rid of the message, register (not free).

The software lets you assign any mouse button to an action or keyboard key. There will be an additional option in 'System Preferences' for your mouse.

How to install:

- a) Visit <u>www.usboverdrive.com</u>
- b) Go to the download section.
- c) Download the latest version of 'USB Overdrive'.
- d) Install according to the instructions. You might have to restart your Mac.
- e) After restart, adjust the settings as needed. See the help text in the software.

| Settings                                                     | Status Help                                                                                                    | )              |  |
|--------------------------------------------------------------|----------------------------------------------------------------------------------------------------|----------------|--|
| PS/2+USB Mouse, Any Application                              |                                                                                                    | ‡ Enabled      |  |
| Left Button                                                  | Scroll ‡                                                                                                    |                |  |
| Right Button<br>Middle Button<br>Button 4                    | Direction:                                                                                                    | Up ‡           |  |
| Button 5<br>Wheel up                                         | Speed:                                                                                                    | Accelerated \$ |  |
| Wheel down<br>Pan up<br>Pan down<br>Z Axis up<br>Z Axis down | If your mouse wheel is scrolling too<br>fast no matter what you select here,<br>you may have to open the standard<br>Keyboard & Mouse preferences and<br>move the Scrolling Speed slider to its<br>minimum setting. |                |  |
| Wheel Button: Middle Button ‡                                |                                                                                                    |                |  |
| Acceleration.                                                |                                                                                                    |                |  |
| Advanced Options                                             |                                                                                                    |                |  |

Note: To remove the software, see the instructions on the website.

**Note:** USB Overdrive is not an official part of HandShoe Mouse and Hippus N.V. cannot accept any liability in relation to its use. Make sure to read the full disclaimer on USB Overdrive website before using the software.